- Uppfærsla á forskráningu og sýnaleit riðuarfgerðasýna stutt lýsing
- 1. Forskráning

Eldra forskráningarviðmót hefur verið gert óvirkt. Í stað þess eru komnir tveir nýjir möguleikar

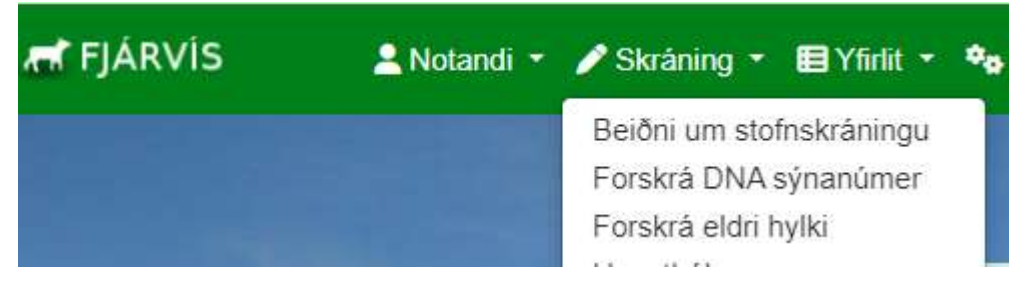

- a. Forskrá DNA sýnanúmer verður aðalskráningarleiðin. Í gegnum hana geta hafa bændur aðgang að þeim sýnanúmerum sem búið er að úthluta inn á þeirra bú. Þeir þurfa því aðeins að tengja númer sem þeir eiga við grip. Í þessari skráningarleið er einnig innlestrarleið fyrir gagnaskrár og það er flýtileið í þetta skráningarform af forsíðu
- b. Forskrá eldri hylki er leið sem býður upp á forskráningu fyrir þá sem eiga sýnahylki frá árunum 2022 og 2023. Þar þurfa menn að slá inn sýnanúmer og tengja við grip. Hér er ekki boðið upp á innlestur á gagnaskrám

Þessar skráningarmyndir eru skalanlegar í snjalltækjum

- **R** FJÁRVÍS Notandi v Skráning v El Yfirlit v % Ráðuna Afdrifayfirlit Atburðayfirlit Bússkýrslur DNA sýnaleit
	- a. Búið er að breyta sýnaleitinni talsvert. Við gerum ráð fyrir að niðurstöður (fánar) birtist í gripaleit en sýnaleitin sé fyrst og fremst yfirlit yfir sýni búsins og stöðu á þeim.
		- i. Um leið og pöntun er afgreidd fyrir búið verða sýnin aðgengileg í sýnaleit
		- ii. Í sýnaleitinni er hægt að sjá stöðu á sýninu í Fjárvís
			- 1. Úthlutað = Búið að kaupa sýnið inn á búið en það er ónotað
			- 2. Forskráð = Búið er að tengja sýnanúmer við grip
			- 3. Móttekið á starfsstöð = Sýnið er móttekið af RML
			- 4. Sent til gr. aðila = Sýnið er í greiningu
			- 5. Greint = Niðurstaða er komin
			- 6. Ónýtt = Ekki hægt að greina

Staða sýnis uppfærist eftir því sem það færist áfram í ferlinu

2. Sýnaleit bænda – Nú DNA sýnaleit Flýtileið aðgengileg á forsíðu

b. Bændur hafa nú aðgang að "Aðgerðum" í sýnaleitinni.

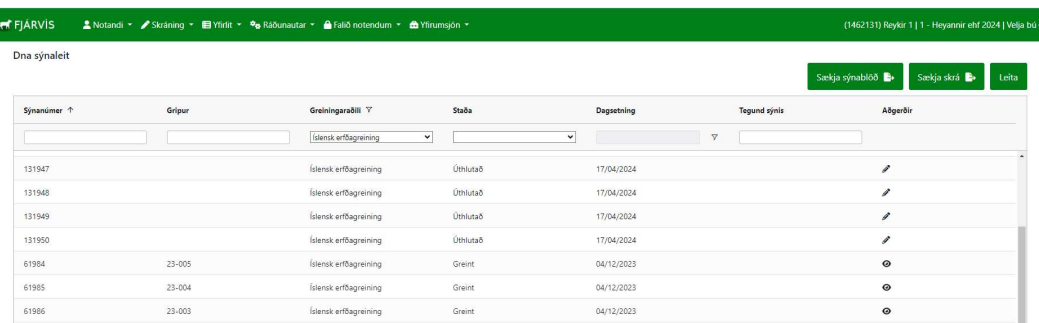

- i. Bændur geta nú sjálfir leiðrétt forskráningu alveg þangað til niðurstaða er komin á sýnið með því að smella á "pennan"
- ii. Eftir að niðurstaða er komin á sýni sem búið er að tengja við grip er ekki hægt að breyta forskráningu en í sýnaleitinni er hægt að skoða niðurstöður einstakra sýna með að smella á "augað" í aðgerða dálknum
- iii. Ef bændur þurfa að láta leiðrétta villur í skráinngu eftir að niðurstöður eru komnar þarf að hafa samband við RML
- c. Hnappurinn "Sækja sýnablöð" kallar fram PDF skjal með sýnablaði fyrir öll ónotuð sýni búsins
- d. Hægt er að taka yfirlitið út í CSV skrá (ekki niðurstöður)
- e. Niðurstöður verða ekki sýnilegar bændum fyrr en búið er að tengja sýnanúmer við grip. RML getur afhent niðurstöður bús fyrir sýni sem eru ótengd gripum

## Innlestur DNA forskráninga / Að útbúa CSV skrá

Hægt er að útbúa gagnaskrá í Excel fyrir forskráningu númera. Ef smellt er á hnappinn "lesa inn DNA skrá" opnast valmynd þar sem gagnaskrá er lesin inn.

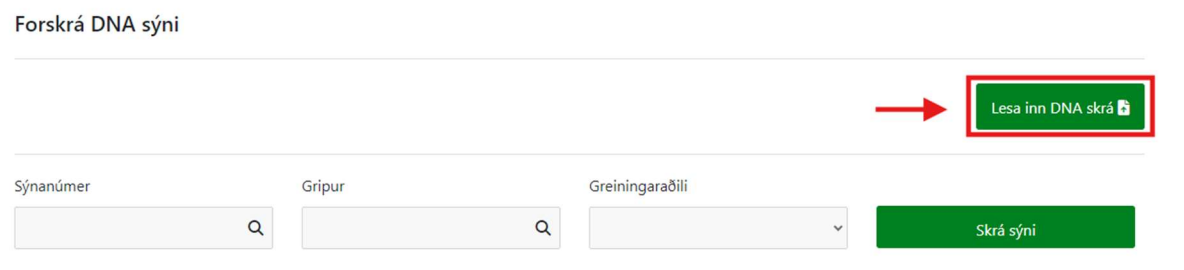

Þar kemur fram að línur í skrá þurfi að vera á forminu gripur;sýnanúmer

Það er í fyrsta dálk þarf að koma númer grips, í dálk tvö þarf að koma sýnanúmer.

Gripanúmer geta verið á eftirfarandi formi:

Valnúmer: 12-123

Lambanúmer: tala frá 1-9999

Örmerki: 123 123456798123

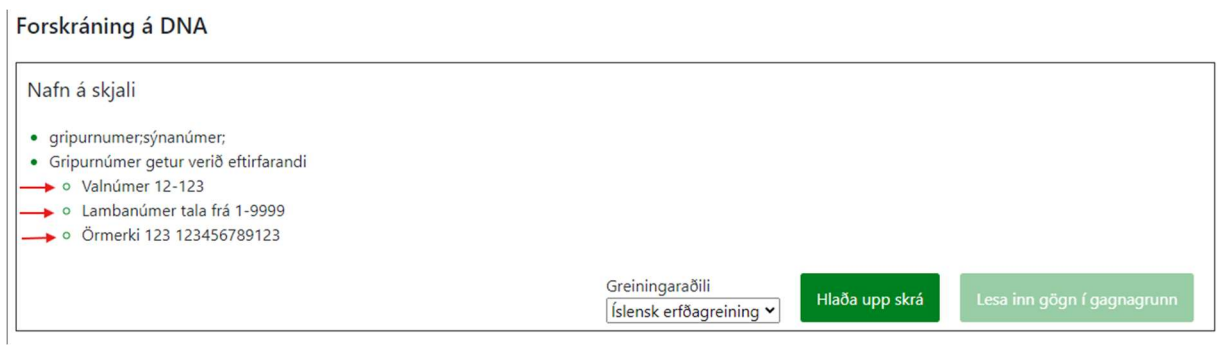

Allar tegundir númer (lambanúmer, valnúmeri og örmerki) er hægt að skrá í sama skjalinu. Lambanúmer má vera 0001 og svo frv. þar til talan nær fjórum tölustöfum) bæði gilt í skjali.

Gagnaskrá í Excel þarf að líta svona út:

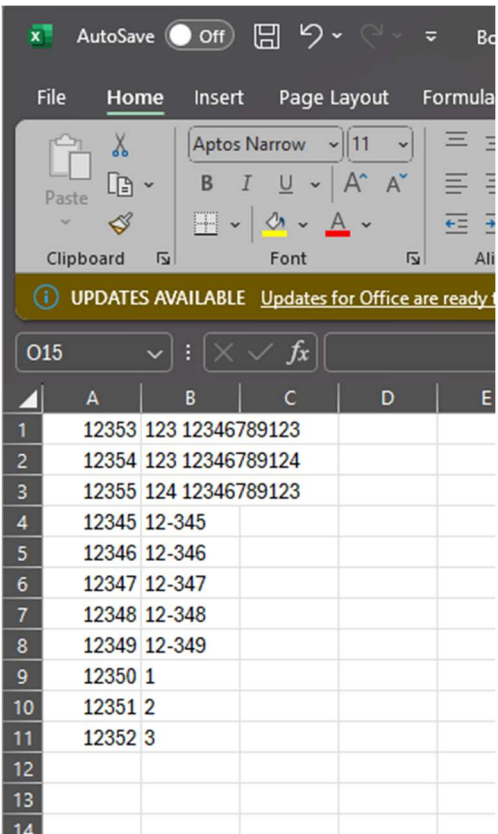

Þetta dæmi hér að ofan sýni örmerki (fyrstu þrjár línurnar), valnúmer fullorðið næstu fimm línurnar og síðustu þrjár eru lambanúmer.

Heiti dálkanna mega ekki koma fram í skjalinu.

Til að vista gagnaskrá þarf að velja "Save As" undir File í Excel og velja möppu í tölvunni þar sem geyma á skránna.

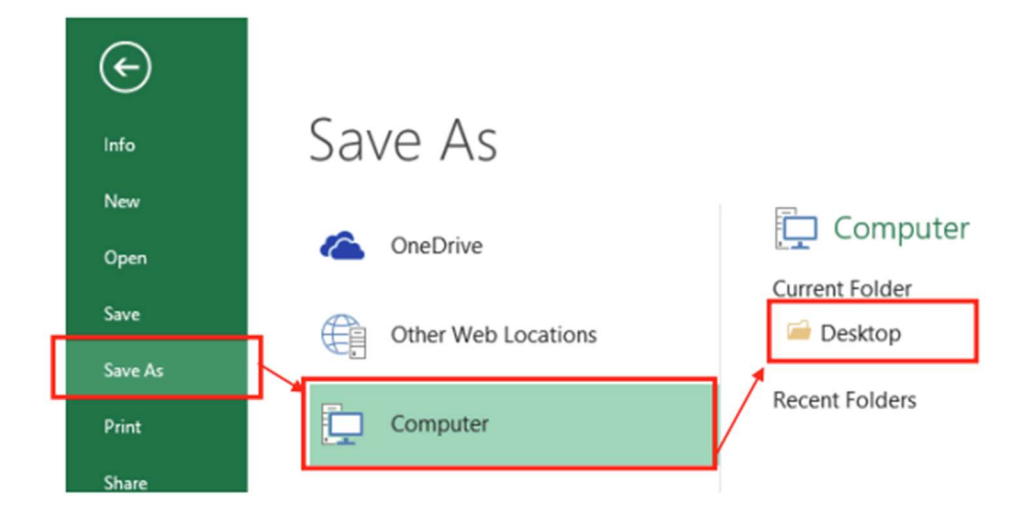

## Þá opnast þessi gluggi hér:

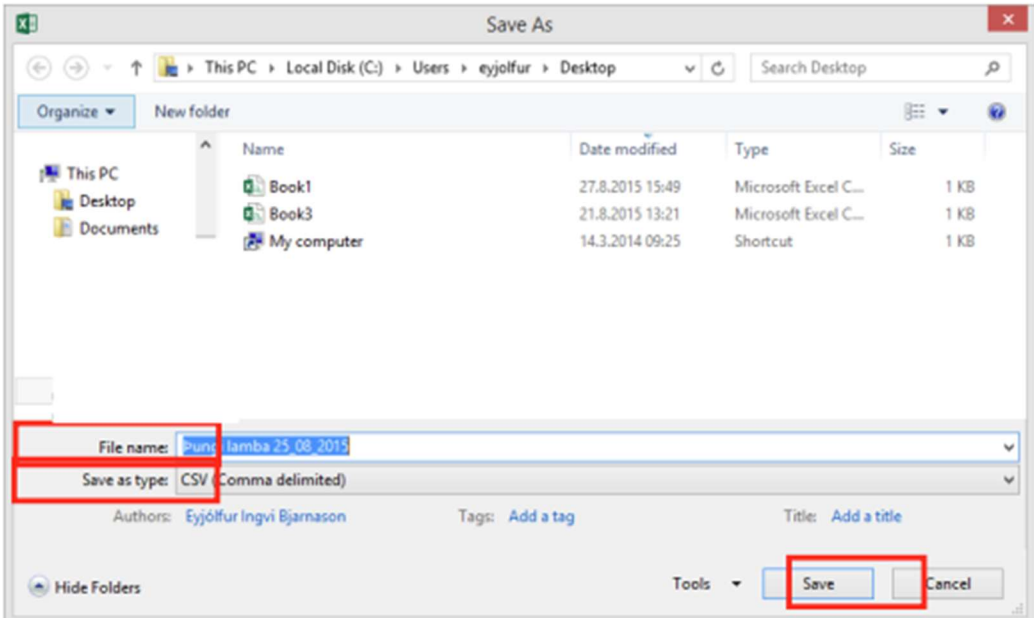

Í File name er nafnið sem gefa á skránni sett inn. Í Save as type þarf að skilgreina skránna sem "CSV (Comma delimited)" Velja síðan Save Í sumum útgáfum af Excel kemur upp aðvörun með þessum skilaboðum:

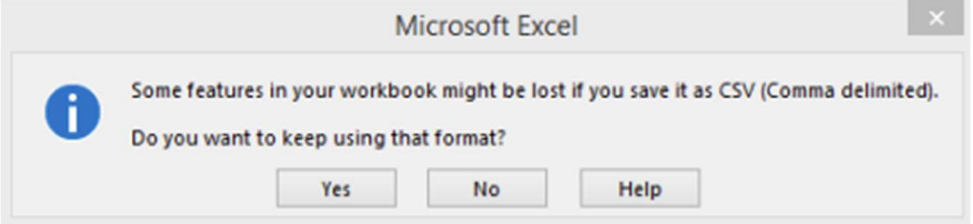

Hér er valið "Yes" Nú förum við aftur í FJÁRVÍS - YFIRLIT og þar "lesa inn DNA skrá"

Munum að velja greiningaraðila sem er Íslensk erfðagreining

## Lesa inn DNA skrá

og ýtum á hnappinn "hlaða upp skrá"

Ef villa er í gagnaskránni, t.d. tvítekið lambanúmer eða lambanúmer sem finnst ekki eiga að koma villuskilaboð sem segja í hvaða línu skjalsins villan er. Þá þarf að opna skjalið aftur og lagfæra villuna því gögnin eru ekki lesin inn nema skjalið sé alveg villulaust.

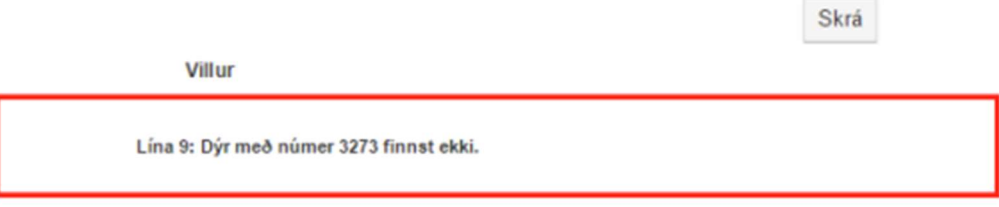

Komi þessi villuboð hér að ofan þarf að opna skjalið að nýju fara í línu níu og lagfæra eftir því sem villuboðin segja til um. Enginn hluti skjalsins er lesinn inn sé villa í skjalinu. Lesa þarf allt skjalið inn aftur.

Hafi skráningin tekist koma boð um það með grænum flipa efst í hægra horni

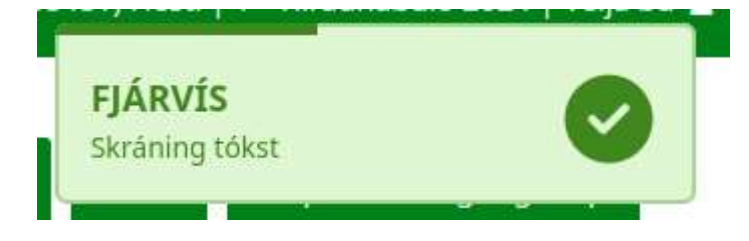

Þú hefur núna skráð gripi við sýnanúmerin þín.